## CLP 4550 – CLP 3550

1) Die Taste *[Menü]* drücken, um das Druckermenü zu öffnen.

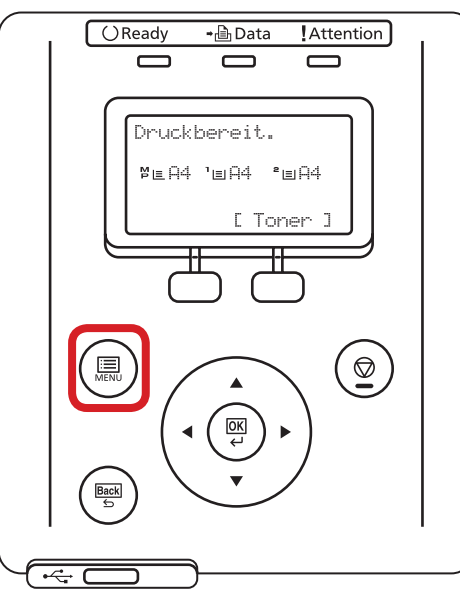

## b *Ausdrucken des Zählerstands:*

2b) Mit der Taste *[Rauf]* oder *[Runter]* dem Menüpunkt "Bericht drucken" auswählen und mit *[OK]* bestätigen.

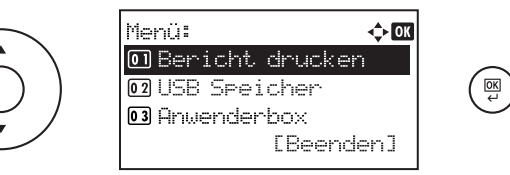

3b) Den Menüpunkt "Statusseite" auswählen, *[OK]* drücken und Ausdruck mit *[Ja]* bestätigen.

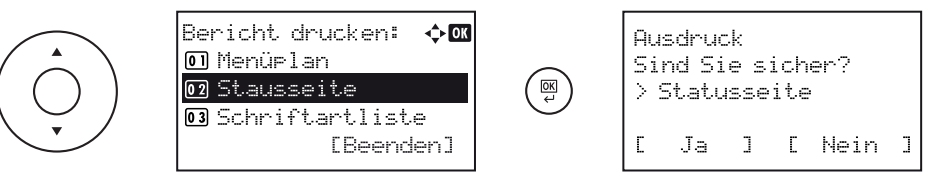

4b) Der Zählerstand (Page Count) wird unter dem Abschnitt *"Zähler"* aufgeführt.

## a *Anzeigen des Zählerstands:*

2a) Mit der Taste *[Rauf]* oder *[Runter]* den Menüpunkt "Zähler" auswählen und dann die Taste *[OK]* drücken.

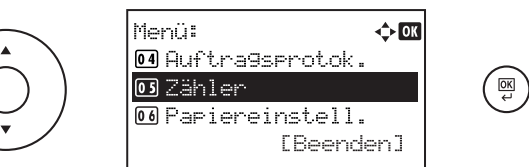

3a) Den Menüpunkt "Gesamt" auswählen und Taste *[OK]* drücken, um den Gesamtzählerstand anzuzeigen.

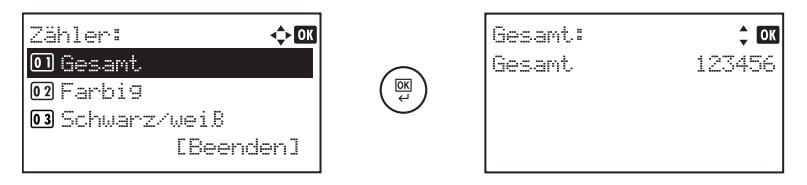

4a) Zum Verlassen wieder die Taste *[Menü]* drücken.

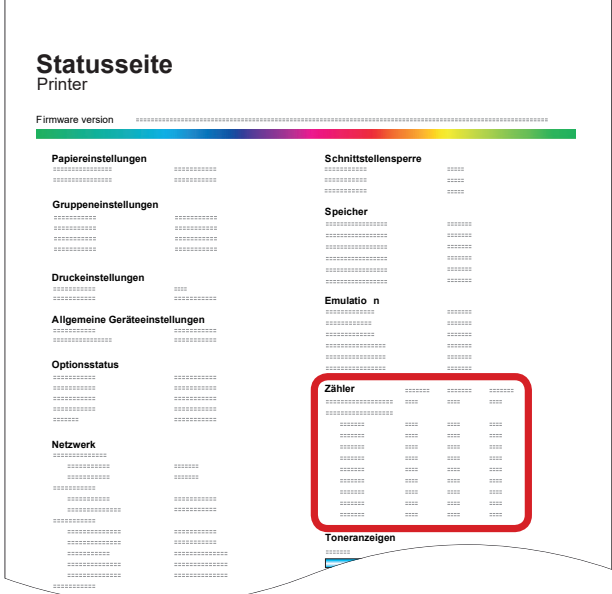